## **How to upload SSH user public-key**

**1. Enable SSH and create an user account on DES-3028.** 

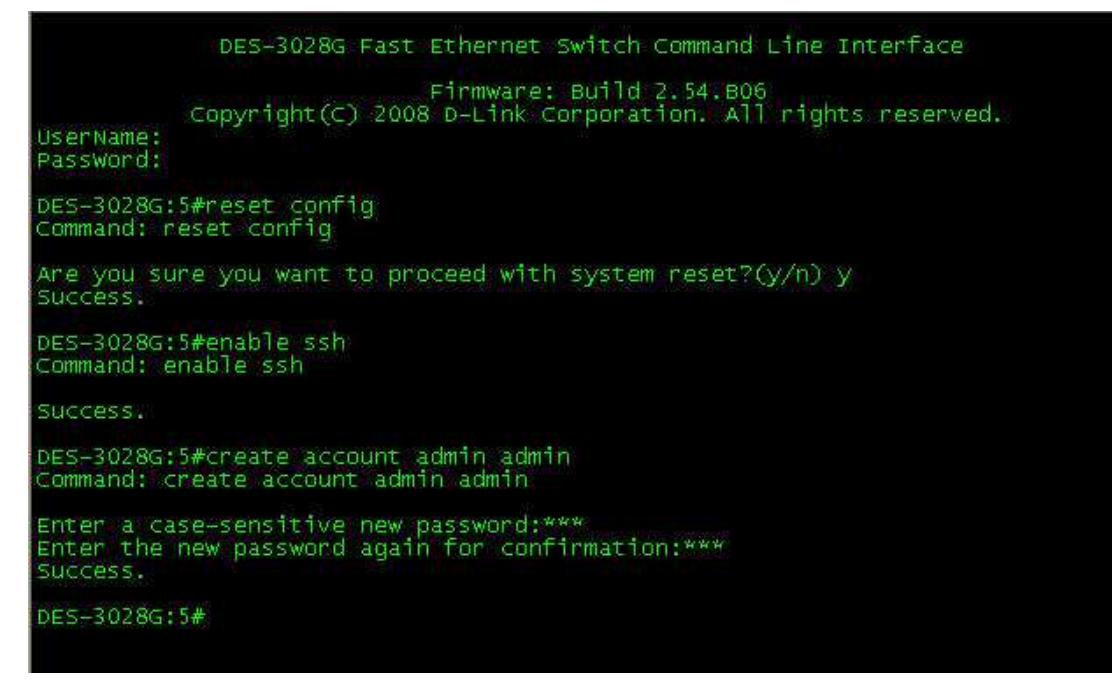

**2. In SecureCRT, please select the "Tools" tab and click the option of "Create Public Key".** 

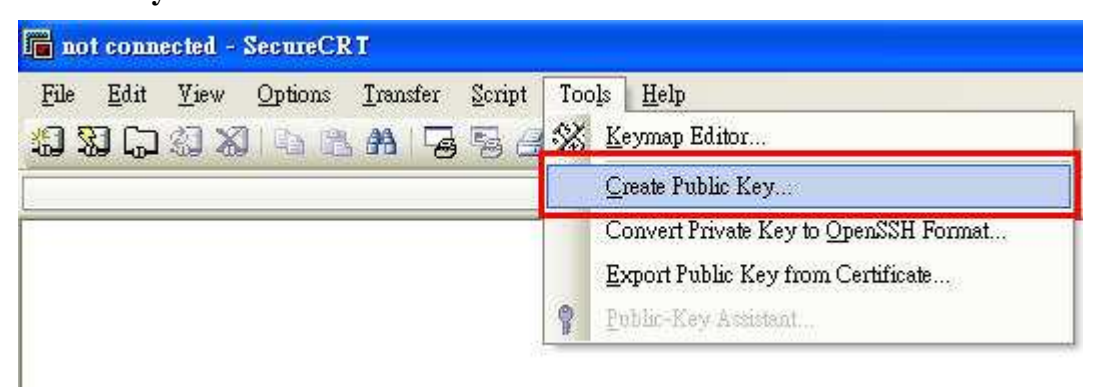

**3. The window of "Key Generation Wizard" will show. Please click NEXT to continue the wizard.** 

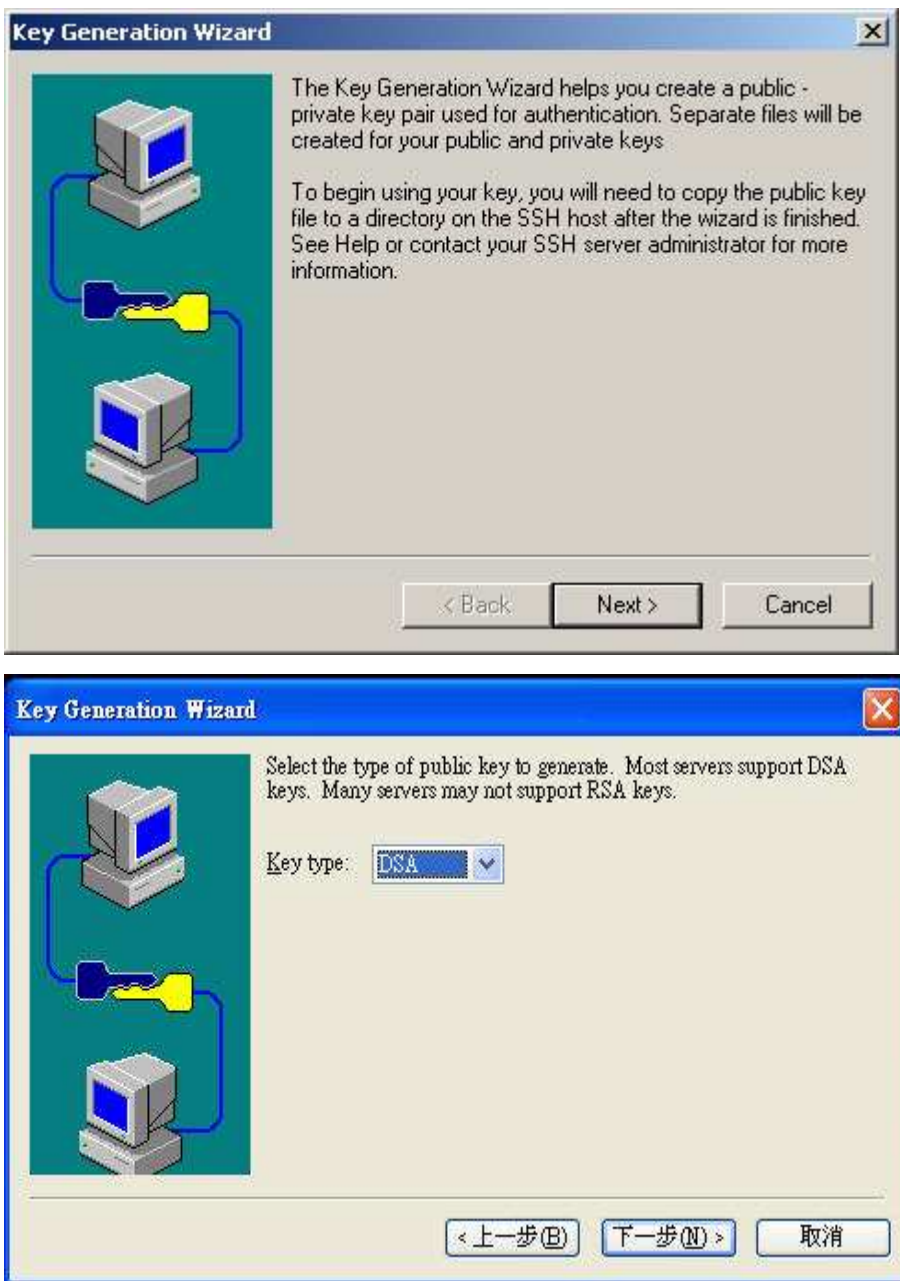

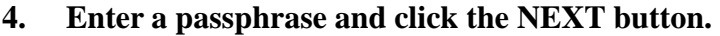

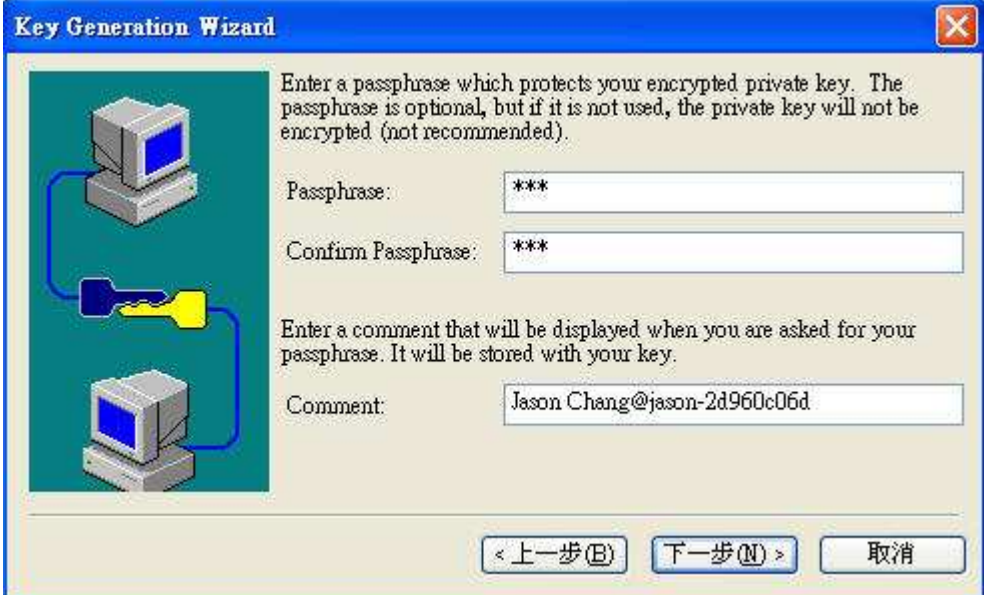

**5. The next screen requires you to input the key length. Please use the default value.** 

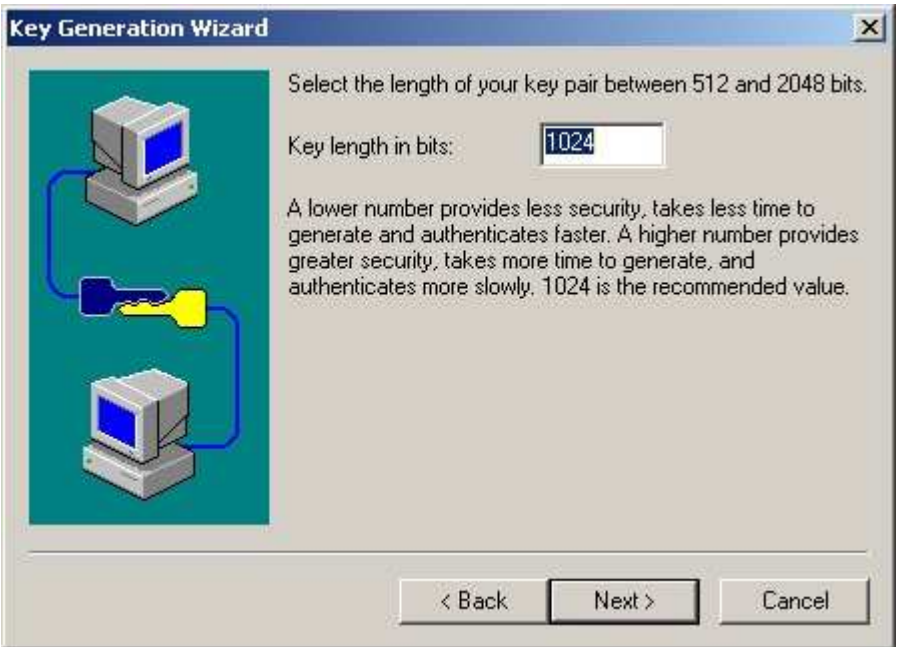

**6. Click NEXT and the key generation is in the process. Please wait for a moment to finish this step.** 

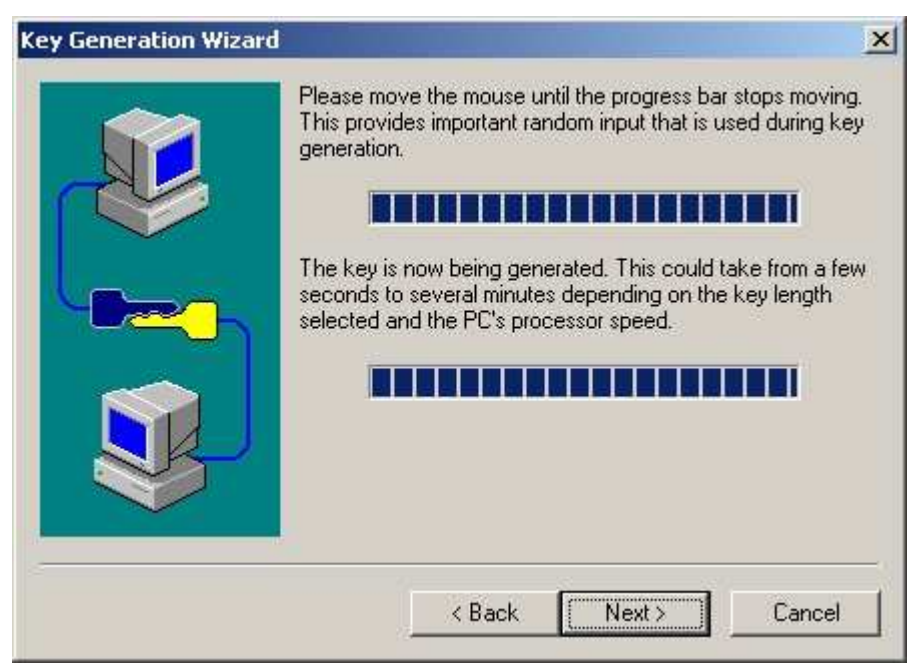

**7. Click NEXT.** 

**You should decide the file name and the path to store the public key.** 

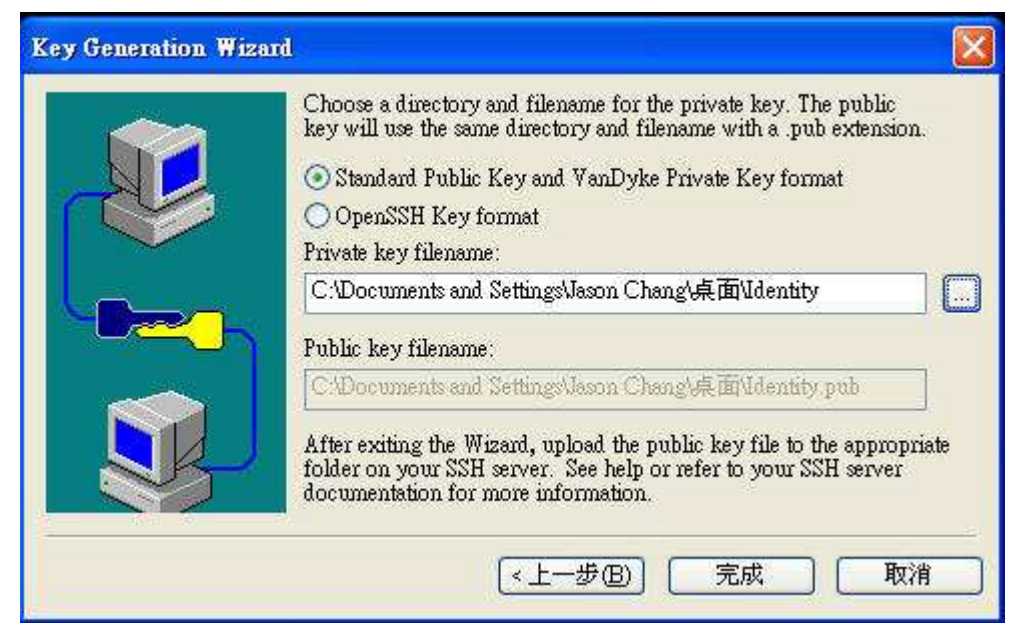

**8. Click FINISH button.** 

**You will find a pop-up window. Please click on YES button.** 

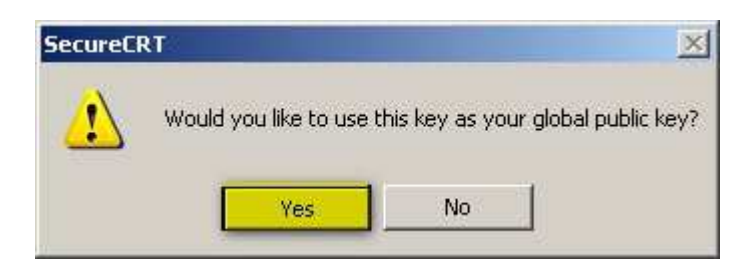

**9. Back to CLI.** 

**Configure the SSH user account authmode to be "publickey".** 

**After that, show SSH user authmode.** 

**You will find the change is applied.** 

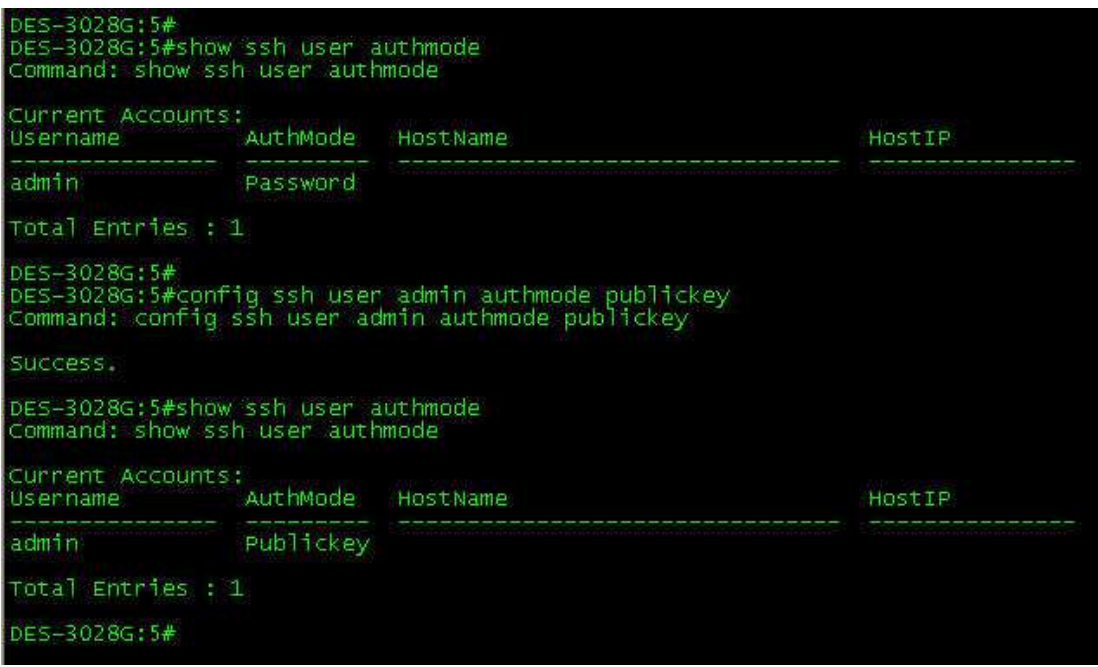

**10. Select on File tab and click on the option of "Quick connect".** 

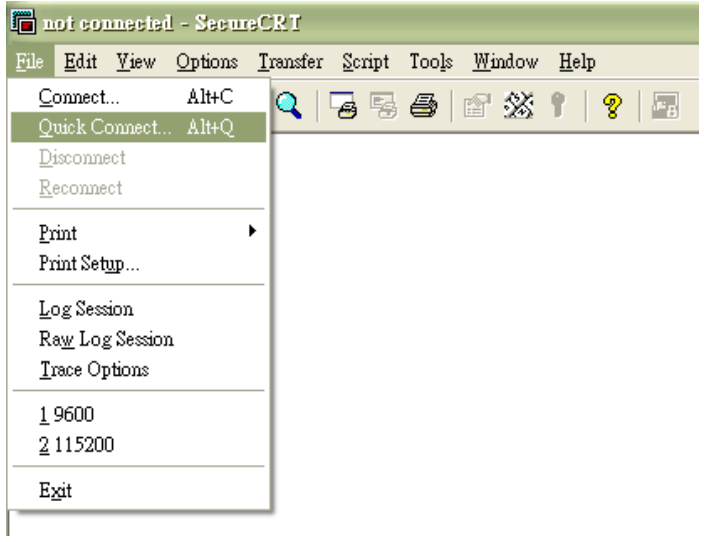

## **11. Please enter each item as the screenshot displayed.**

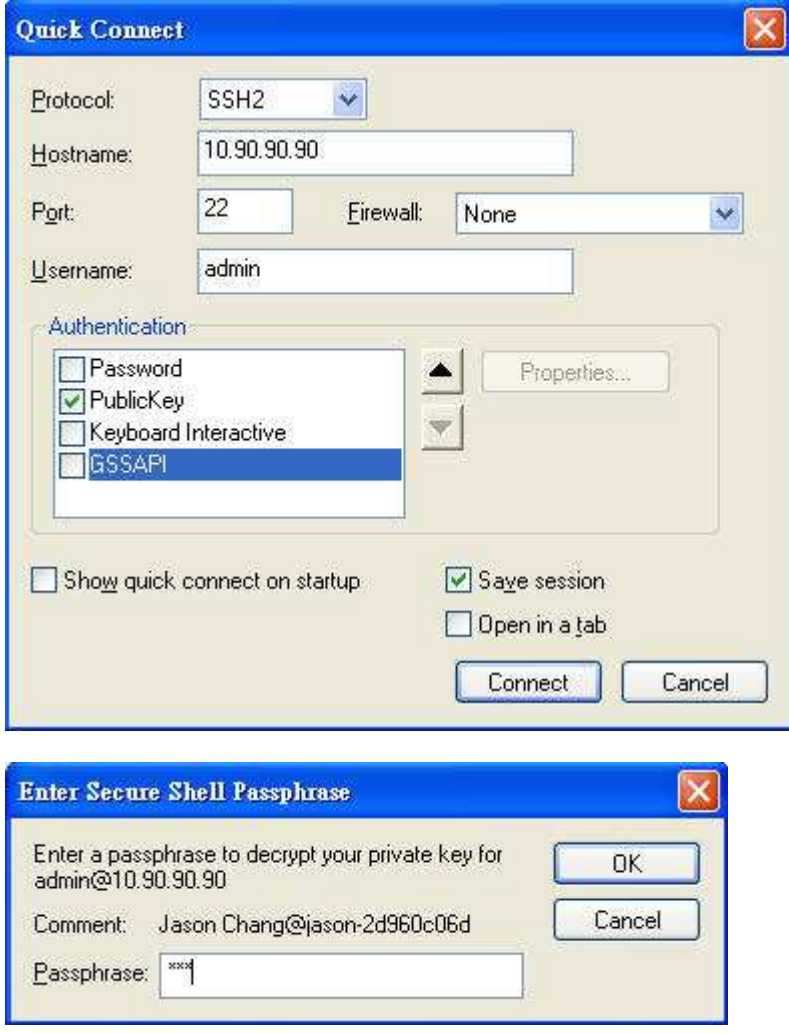

**Enter the passphrase which was specified in Step4.** 

## **12. After step 11, please click CONNECT button. You should be able to connect to DES-3028 via SSH.**

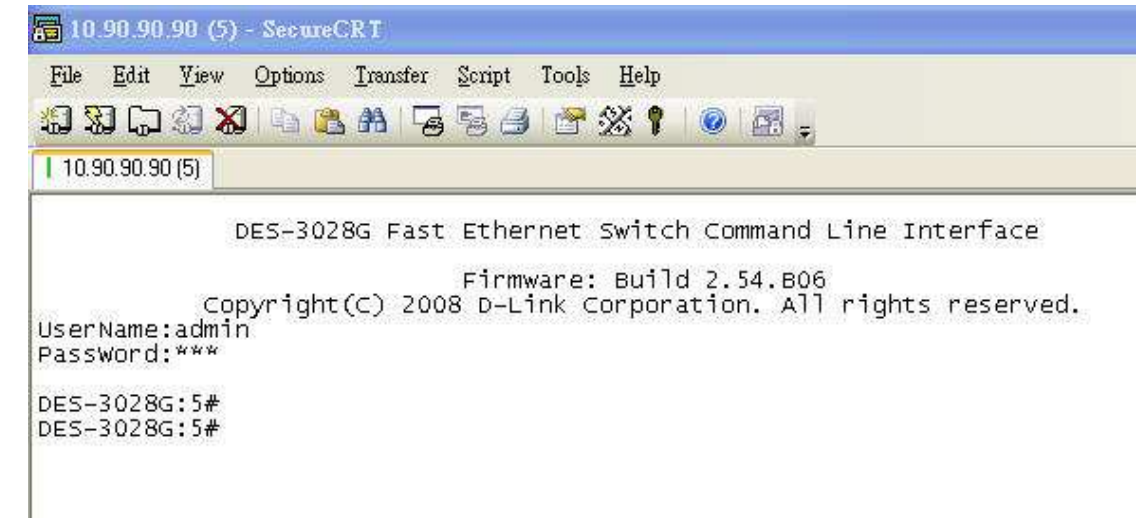